# Kofax Kapow

Getting Started with Desktop Automation

Version: 10.3.2

Date: 2018-11-07

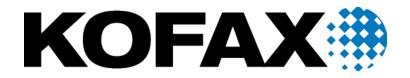

## © 2018 Kofax. All rights reserved.

Kofax is a trademark of Kofax, Inc., registered in the U.S. and/or other countries. All other trademarks are the property of their respective owners. No part of this publication may be reproduced, stored, or transmitted in any form without the prior written permission of Kofax.

# **Table of Contents**

| Chapter 1: Build a robot with Desktop Automation |    |
|--------------------------------------------------|----|
| Desktop Automation overview                      |    |
| How to configure Desktop Automation Service      |    |
| How to build a robot with Desktop Automation     |    |
| Open website and Excel                           |    |
| Extract information from website                 |    |
| Add conditions to the extract steps              |    |
| Write extracted information to Excel             | 14 |
| Save Excel file locally and close applications   | 15 |

### Chapter 1

# Build a robot with Desktop Automation

This guide provides a tutorial that walks you through the process of using Kofax Kapow Desktop Automation to build a robot.

The instructions provided in this document assume that you have downloaded and installed Kofax Kapow on your computer. See the chapter "Quick Start Guide" in the *Kofax Kapow Installation Guide* to start using the product.

# Desktop Automation overview

Desktop Automation gives you the ability to build robots that can automate work processes involving Windows and Java applications on your networked computers. The main purpose of Desktop Automation is automated control of these applications. For Desktop Automation, Design Studio has a dedicated workflow language, editor, and steps.

The **Desktop Automation workflow** is a sequence of steps executed one after the other. The steps model how a user would interact with the application that is being automated.

**Steps** are the basic building blocks of the Desktop Automation workflow. Some steps are simple and perform one action such as moving a mouse or pressing a key. Others, called composite steps, may contain additional steps.

Use the **Desktop Automation Editor** to edit the Desktop Automation workflow. The editor presents a view of the robot and the applications being automated along with details on the robot state and buttons to control the robot manually.

For more information on Desktop Automation, see the Kofax Kapow online Help.

# How to configure Desktop Automation Service

To use Desktop Automation to automate applications on a remote computer, you need to install the Desktop Automation Service and connect the service to Design Studio. For details, see the *Kofax Kapow Installation Guide* and "Configure Desktop Automation" in the Kapow online Help.

As the network environment and applications may vary with each computer, the tutorial "How to build a robot with Desktop Automation" does not involve the use of applications on a remote computer. Therefore, you can build the tutorial robot in Design Studio without installing the Desktop Automation Service.

# How to build a robot with Desktop Automation

This step-by-step tutorial shows how to create and edit the Desktop Automation workflow for a robot. The tutorial covers some of the most commonly used Desktop Automation steps and consists of five main parts:

- Using the built-in browser, extract information from the Training page on the Kofax website (https://education.kofax.com/training/schedule.php) about the first five training courses available in the schedule
- · Add expressions to extract information based on a condition
- · Using built-in Excel, write the extracted information to a spreadsheet
- Save the Excel file to a local folder
- Close the browser and Excel

First, you need to create a robot in Design Studio, add a Desktop Automation step to it, and then create a type to store the extracted data.

#### 1. Create a robot

- a. Start Design Studio.
- b. Click File > New Robot.
- c. Name the robot training\_schedule, select a project, and then click Next.
- d. Select Smart Re-execution (Full) in Execution Mode and specify other options if necessary. Click Finish.

By default, the End step is selected in the created robot.

e. Insert an Action Step in the new robot.

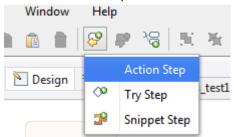

**f.** To make it a Desktop Automation step, on the **Action** tab on the right, click **Select an Action** and then select **Desktop Automation**.

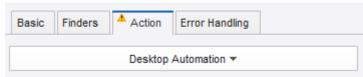

#### 2. Create a type

a. Click File > New Type.

- **b.** Name the type **training\_schedule**, select a project, and then click **Next**.
- **c.** Click the plus sign to add new attributes to the type. Add the following attributes and specify their types:

| Name         | Attribute Type |
|--------------|----------------|
| date         | Short Text     |
| course       | Short Text     |
| location     | Short Text     |
| language     | Short Text     |
| can_register | Short Text     |
| link         | Short Text     |
| isAvailable  | Boolean        |

Short Text is a simple type that can contain text, not exceeding one line. Boolean is a simple type that can only have two possible values, true or false.

When finished, in the Desktop Automation step of the robot, in the **Workflow** property, click **Edit** to start designing the automation workflow. When the Desktop Automation Editor appears, proceed to the next section.

## Open website and Excel

- 1. Open the Kofax website with the built-in browser
  - **a.** To open the Training page of the Kofax website in the built-in browser, right-click the first program point (small circle) and click **Open step**.
  - b. Copy and paste the following URL to the URI property: https://education.kofax.com/training/schedule.php
  - c. Click to execute this step. In the Recorder View, the website is opened in a new tab.

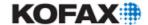

# Kofax Education Services

Acquire the knowledge and skills to succeed with Kofax

#### 2. Open the built-in Excel

- **a.** To open the built-in Excel, right-click the next program point in the workflow and click **Open step**.
- **b.** In the **URI** property, type:

excel://new

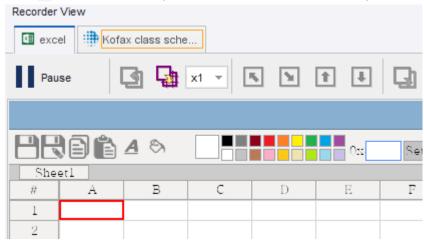

**c.** Click <u>regions</u> to execute this step. In the Recorder View, Excel is opened in a new tab.

When finished, proceed to the next section.

### Extract information from website

- 1. Locate the website area to extract information and add a loop
  - **a.** In the built-in browser, scroll down to the table with training courses. Right-click the first row of the table and click **Loop** > **Each Table Row** > **Exclude first row**.

This action inserts in your robot a For Each Loop step that iterates over all table rows, except for the header row.

- **b.** In the workflow, expand the "For Exclude first row" step and do the following:
  - Expand the **Component** box and verify that the properties match the following screen.

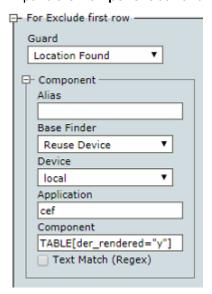

• Expand the **For Each Loop** box, select **Iteration Variable** to store the iteration value, and enter **i** as the variable name. Also, verify that **Exclude First** is selected.

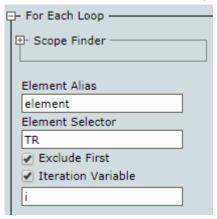

Add a condition to the loop to extract information only on the first five training courses (from the first five rows). At the bottom of the box, right-click the program point and click Conditional step. In the step, click the plus sign, click the text field, type the condition i > 4. Click the gray bar on the left so the equal sign appears, and the expression can be evaluated.

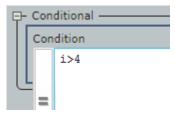

Then, right-click the program point next to the text field and click **Break step**. Double-click the program point next to the Conditional step to execute to this point.

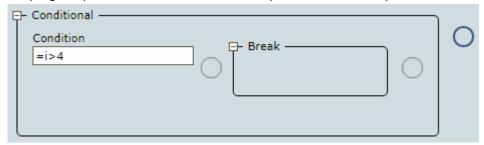

The loop now iterates over the first five rows and then stops.

#### 2. Add steps to extract the information

- a. Before adding steps that extract information from the table rows and write it to an Excel spreadsheet, for convenience, add a Group step to the For Each Loop step. In the For Each Loop box, right-click the program point to the right of the Conditional step and click Group step. For example, you can name it "Handle Schedule Data."
- **b.** In the Group step, expand the **Variables** box, specify a name for the variable to store extracted information, such as "schedule," and from the drop-down list, select the type

**training\_schedule**. Double-click the program point inside the created Group step to execute to this point.

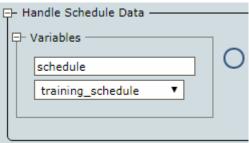

c. In the built-in browser, in the table with training courses, right-click the date range in the first cell of the second row and then click Extract Value From > Text Into > schedule: training\_schedule > date: Text.

Ensure that the date range is selected, but not the entire cell.

The Extract Value step is inserted in the workflow. For example, you can name it "Extract Date."

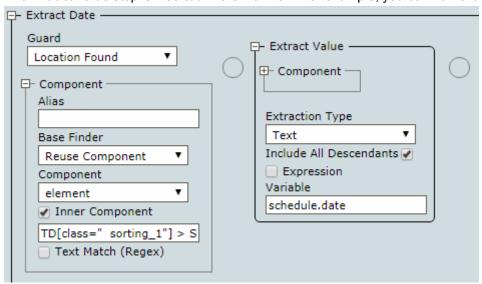

d. Right-click the entire cell with the course name and click Extract Value From > Text Into > schedule: training\_schedule > course: Text.

The Extract Value step is inserted in the workflow. For example, you can name it "Extract Course Name."

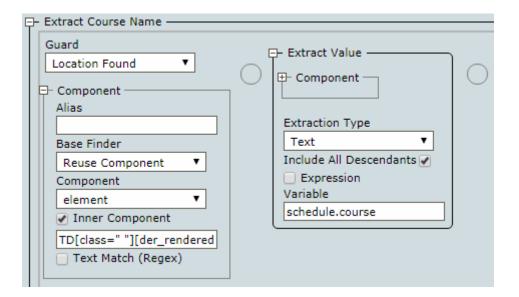

- **e.** Repeat the same action for the cells with the course location and language, but select the respective variable each time: **location** and **language**.
- f. Right-click the Register button in the last cell of this row and click Extract Value From > Text Into > schedule: training\_schedule > can\_register: Text.

Ensure that the Register button is selected, but not the entire cell.

The Extract Value step is inserted in the workflow. For example, you can name it "Extract Availability."

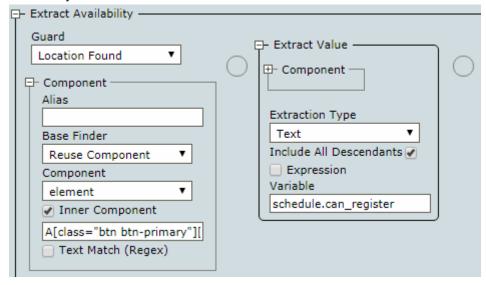

g. Right-click the Register button once again and click Extract Value From > Text Into > schedule: training\_schedule > isAvailable: Boolean.

The Extract Value step is inserted in the workflow. For example, you can name it "Extract Link."

In the end, you have six Extract Value steps. Group the steps. For convenience, you can name the group "Extract Schedule."

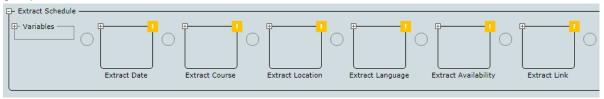

Double-click the program point after the last Extract Link step to execute to this point. When finished, proceed to the next section.

### Add conditions to the extract steps

In the previous section, you extracted the value of the Register button into two variables of different types: Text and Boolean. You can convert the extracted Text value, which can be either *Register* or *Closed*, to a more detailed phrase, depending on whether the course is available for registration or closed. The Boolean variable can be used to create a condition to only extract the link to the registration form if the registration is open.

- 1. Use a conditional expression to convert the value of the Text variable can\_register
  - **a.** To add a conditional expression to convert the value of can\_register, expand the Extract Value step with this variable, expand the **Extract Value** box, and select **Expression**.
  - b. Type the following in the Expression field: \$extract == "Register" ? "Registration is open at": "Course is currently not available". Click the gray bar on the left so the equal sign appears, and the expression can be evaluated.

```
$extract == "Register" ? "Registration is open at"
: "Course is currently not available"
```

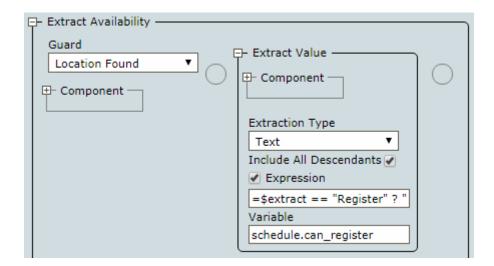

With this expression, when the extracted value is "Register," the robot converts it to "Registration is open at." When the value is "Closed," the robot converts it to "Course is currently not available."

### 2. Use the Boolean variable is Available for a conditional expression and a conditional step

- a. To add a conditional expression to convert the value of isAvailable, expand the Extract Value step with this variable, expand the Extract Value box. The Expression option must already be selected.
- **b.** Type the following in the field: **\$extract == "Register" ? true : false**. Click the gray bar on the left so the equal sign appears, and the expression can be evaluated.

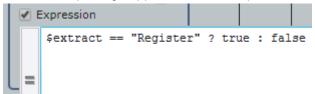

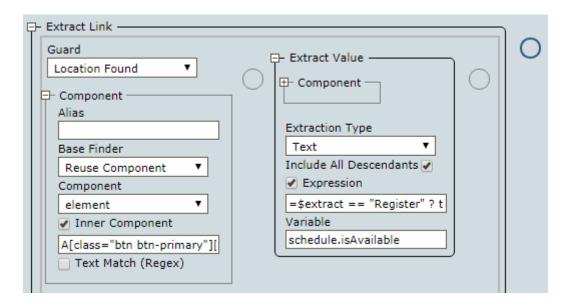

c. Right-click the program point next to this Extract Value step (still inside the Extract group) and click Conditional step. In the step, click the plus sign, click the text field, and type the variable name schedule.isAvailable. Click the gray bar on the left so the equal sign appears, and the expression can be evaluated.

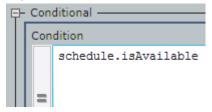

Double-click the program point inside the Conditional step to execute to this point.

d. In the browser, right-click the Register button and click Extract Value From > Attribute > href into > schedule: training\_schedule > link: Text.

The Extract Value step is inserted inside the Conditional step.

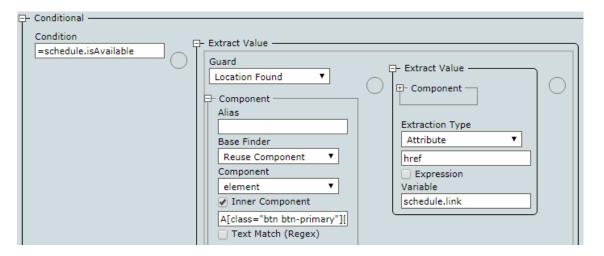

With these steps, the link to a training course registration form is only extracted if the value of the Boolean variable isAvailable is true, so the button in the last table cell says Register.

e. Double-click the program point next to the group of Extract Value steps to execute to this point.

**Tip** After the group is executed, you can check the extracted values. In the **Workflow State** pane on the right, expand the **Variables** branch.

When finished, proceed to the next section.

### Write extracted information to Excel

- 1. Add steps that write the extracted information to an Excel spreadsheet
  - a. To add steps that write the extracted information to an Excel spreadsheet, in Excel, right-click the A1 cell, and then click Enter Text In Field > From variable > schedule: training\_schedule > date: Text.

The "Input text from" step is inserted in the workflow. For example, you can name it "Input Date."

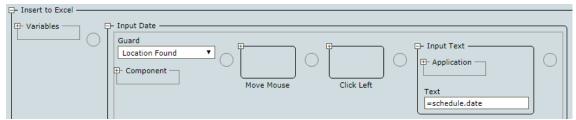

b. Expand the step, expand the Component box, and then add + (i+1) + "\" to the expression in the Component field to move to the next line in the spreadsheet after the current line. The final expression must look like the following: "Cell[Address=\"\$A\$" + (i+1) + "\"]".
Click the gray bar on the left so the equal sign appears.

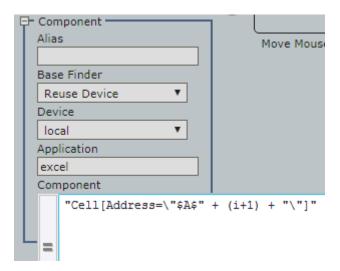

- **c.** Repeat these actions for the next five cells in the spreadsheet, but select the respective variable each time: **course**, **location**, **language**, **can\_register**, and **link**.
- **d.** In the end, you have six "Input text from" steps. Group the steps. For example, you can name the group "Insert to Excel."

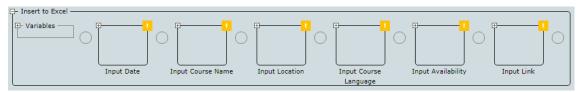

**e.** Double-click the program point next to the "For Exclude first row" step to execute the entire step.

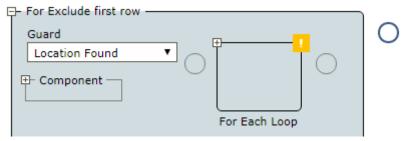

Observe how the information is being extracted from the web page and written into Excel.

When finished, proceed to the next section.

## Save Excel file locally and close applications

### 1. Save the Excel spreadsheet

**a.** To save the spreadsheet, in Excel, right-click the Save button and click **Click > Left**. The Left Click step is inserted in the workflow. Click • to execute this step.

**b.** In the Save As dialog box, select the "File name" text field. To do so, click inside the field and then use the Select Next Node Matching Click button to select the correct field.

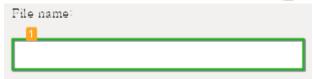

Then, right-click the field and click **Enter Text in Field > Manually Enter Text**.

Specify the location where to save the file and the file name, such as C:/Documents/KofaxTrainingSchedule.xlsx, and click **OK**. Make sure the specified path exists.

The Input step is inserted in the workflow. Click on to execute this step.

Select and right-click the Save button and then click Click > Left.
 The Left Click step is inserted in the workflow. Click to execute this step.

For convenience, you can rename the steps.

### 2. Close built-in Excel and the built-in browser

**a.** To close Excel, select the Excel tab, right-click the Close button in the upper right corner and click **Click > Left**.

Click to execute this step. The Excel tab is now closed.

**b.** To close the browser, select the browser tab and perform the same action on the Close button. Click to execute this step. The browser tab is now also closed.

For convenience, you can rename the steps.

Your Desktop Automation workflow is now ready for use. After you save the created Desktop Automation workflow, refresh it, and then click to execute the workflow from the beginning. When the robot finishes executing, navigate to the selected location and review the results in your Excel file.